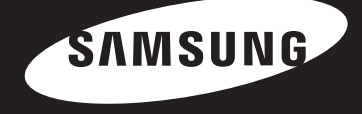

# o))share

راهنمای کاربران

### فهرست مطالب

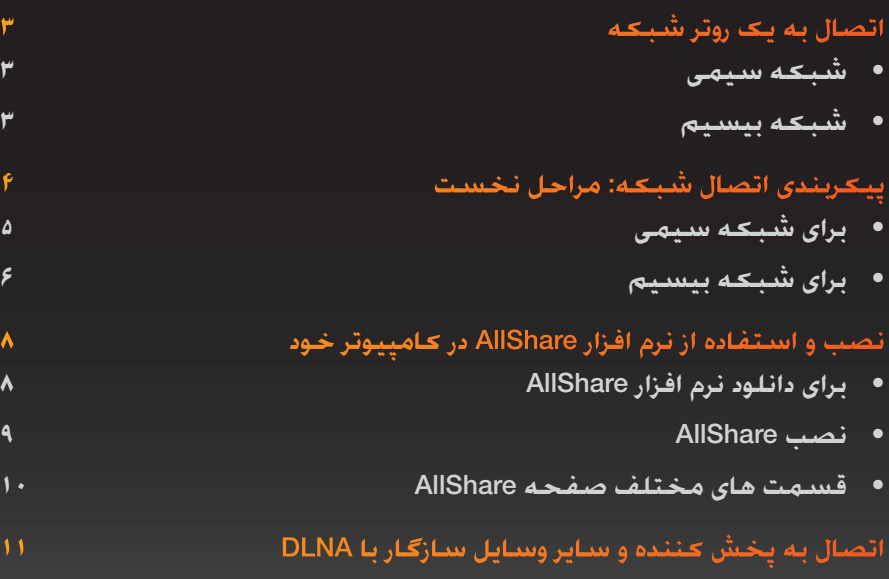

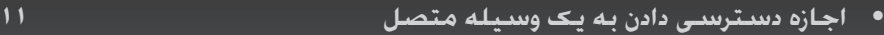

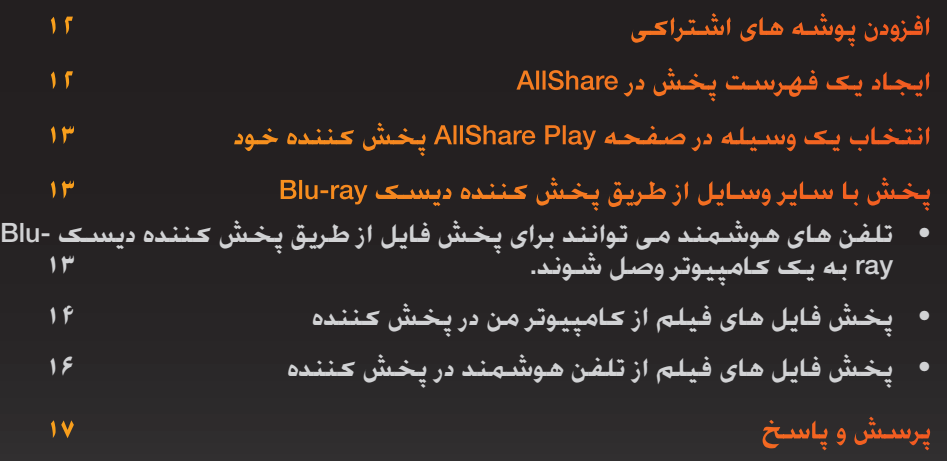

※ عملکردها ممکن است بسته به مدل پخش کننده متفاوت باشند.

※ تصاویر و شکل های ارائه شده در این دفترچه راهنما صرفاً جنبه منایشی داشته و ممکن است تاحدی با شکل واقعی دستگاه متفاوت باشند.

### **Share**  $|O|$

# اتصال به یک روتر شبکه

پخش کننده خود را با استفاده از یکی از روش های شرح داده شده در این صفحه به روتر شبکه وصل کنید.

### ❙ شبکه سیمی

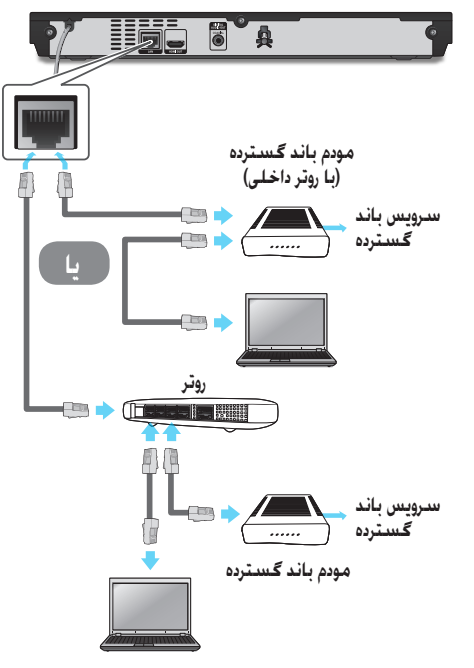

### ✎ نکات

- بسته به روتر مورد استفاده یا سیاست های ISP شما شاید دسترسی اینترنتی به سرور بروزرسانی نرم افزاری Samsung ممکن نباشد. برای آگاهی بیشتر با ISP( سرویس دهنده اینترنتی( خود متاس بگیرید.
	- کاربران DSL توجه کنند که برای برقراری اتصال شبکه باید از روتر خود استفاده کنند.
	- برای استفاده از قابلیت AllShare باید کامپیوتر خود را مطابق شکل های سمت چپ به شبکه وصل کنید. اتصال می تواند سیمی یا بیسیم باشد.

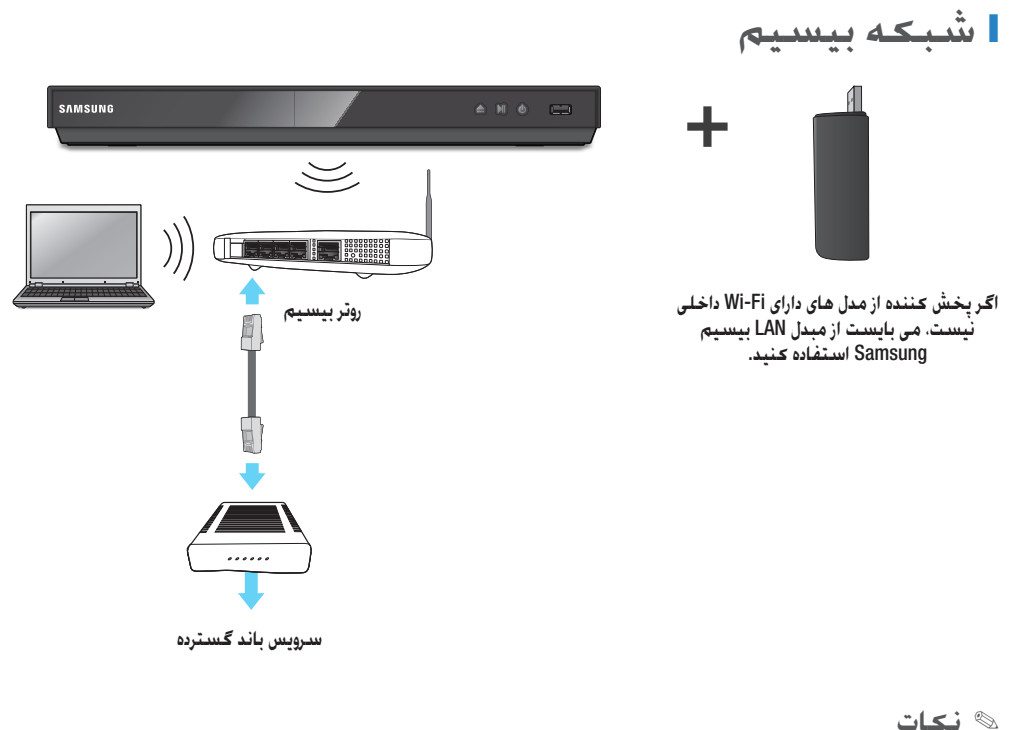

### ● لطفاً جهت کسب اطالعات بیشتر به دفترچه راهنمای پخش کننده خود مراجعه کنید.

# پیکربندی اتصال شبکه: مراحل نخست

### 1 دکمه [HOME] روی کنترل از راه دور را فشار **HOME** دهید.

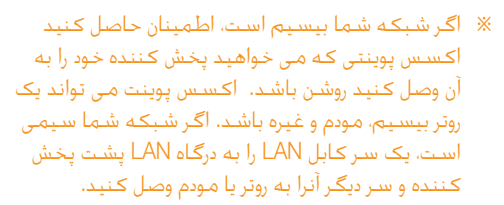

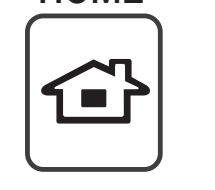

۔<br>دوخ ڪصخش ڪاه تڪولوا ار

N Smart Hub

**ن|میضان:**<br>دولوا اب دگ:دهامره دارب ار فیلاتخم داهدرکیلمع<br>.دی:دک محیطات

WPS(PRC) D

[BD]ES6000

**Mushare Play** 

.<br>تنظیمات شبکه

وضعيت شيكه Wi-Fi Direct

عملکرد Soft AP

۔<br>اسم دستگاہ

تنظیمات AllShare

تنظيمات BD-Live

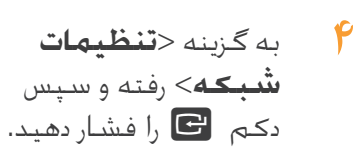

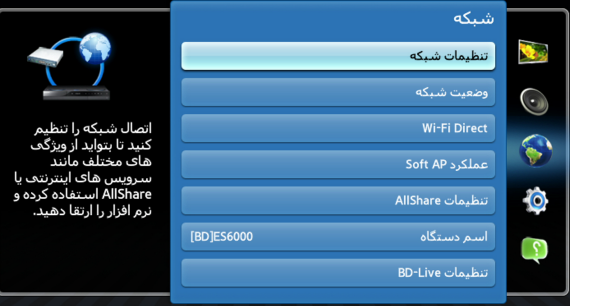

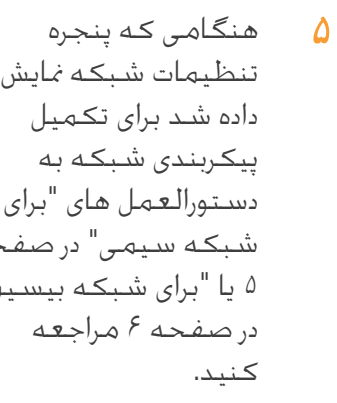

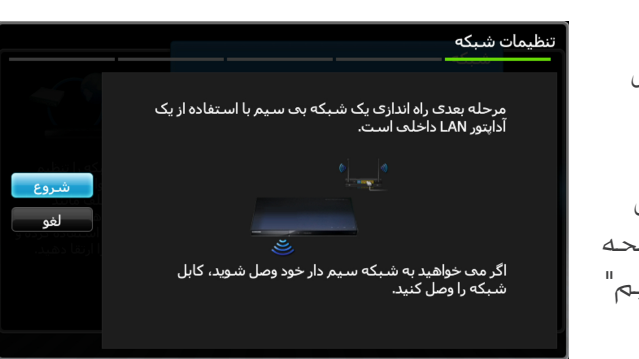

※ پخش کننده شما از شیوه های مختلف پیکربندی شبکه پشتیبانی می کند )سیمی/بیسیم، PBC (WPS )) که با استفاده از آنها می توانید شبکه خود را خیلی سریع و آسان پیکربندی کنید.

2 در صفحه اصلی به گزینه >*تامیظنت*< رفته و سپس دکمه <sup>ای</sup> را فشار دهید.

به گزینه <**شبکه**> رفته و سپس دکمه  $\mathbf{S}$  را توني<br>توناياتش فشار دهید. ⊙) صدا شبکه  $\mathbb{S}$ 

 $\bullet$ 

سيستم 

### ❙ برای شبکه سیمی

### سیمی - خودکار

اگر شبکه شما نیازمند یک آدرس IP استاتیک نیست از شیوه خودکار استفاده کنید. بیشتر شبکه ها نیازی به آدرس IP استاتیک ندارند.

- گزینه **شروع** را در منوی تنظیمات شبکه انتخاب کرده و سپس دکمه **G** را فشار دهید.
- ⊗ <**شـروع**> معمولا بطور خودکار برجسته شده است.

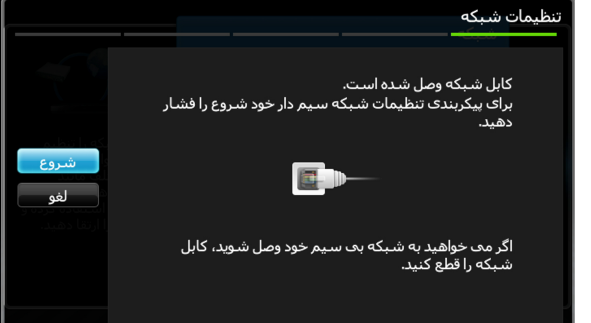

2 پخش کننده اتصال شبکه را بررسی کرده و سپس به شبکه وصل می شود. هنگامی که روال اتصال شبکه تکمیل شد دکمه s را فشار دهید.

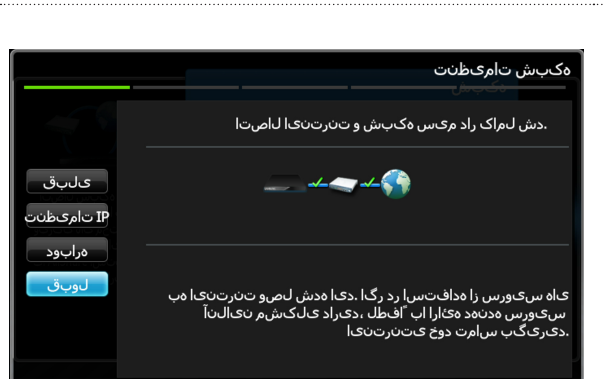

### سیمی - پیکربندی دستی

اگر آدرس IP شما استاتیک است و یا روال خودکار کار منی کند، باید مقادیر تنظیم شبکه را دستی وارد کنید.

گزینه **شروع** را در صفحه تنظیمات شبکه انتخاب کرده و سپس دکمه  $\mathbf{S}$ را فشار دهید. صفحه وضعیت شبکه منایان می شود. پخش کننده سعی می کند اتصال شبکه را بررسی کند و موفق منی شود.

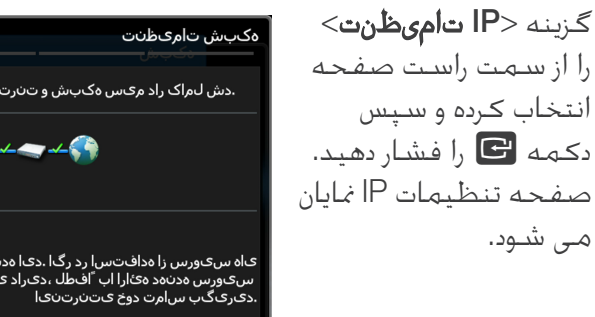

- .دش لـمراک راد مرکس هکـبـش و تـندرتـنـی| لـاصـت| ىلىق  $\frac{1}{2}$ ۔<br>تامېظن ەرابود لوبق ېله سېورس زا مدافټس| رد رگ| .دې| مدش لصرو ټېړټې دا مپ<br>سېېورس مدنود مېلړا اب 'افطل ،دېراد ېلګش م نېالېنآ<br>.دېرېگب س|مټ دوځ ېټېړټې
	- 3 قسمت IP *تلاح* را انتخاب کرده و آنرا روی دستی تنظیم کنید.

# alshare

- 4 برای وارد کردن مقادیر شبکه از صفحه کلید عددی روی کنترل از راه دور خود استفاده کنید. برای رفنت از یک قسمت ورود به یک قسمت ورود دیگر از دکمه های ▲▼◄► استفاده کنید.
- ✎ شما می توانید این مقادیر را از سرویس دهنده اینترنت خود دریافت کنید. شما همچنین می توانید این مقادیر را در اکثر کامپیوترهای حتت Windows مشاهده کنید.
	- 5 بعد از امتام کار، *لوبق* را برجسته ساخته و سپس دکمه <sup>ه</sup> را فشار دهید. پخش کننده اتصال شبکه را بررسی کرده و سپس به شبکه وصل می شود.

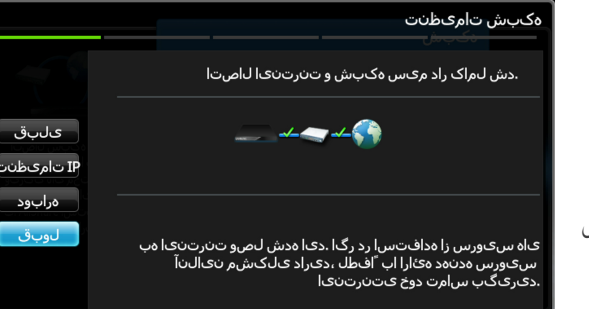

### ❙ برای شبکه بیسیم

- 1 اطمینان حاصل کنید اکسس پوینتی که می خواهید پخش کننده خود را به آن وصل کنید روشن باشد. اکسس پوینت می تواند یک روتر بیسیم، مودم یا غیره باشد.
	- گزینه **شروع** را در منوی تنظيمات شيكه تنظیمات شبکه انتخاب مرحله بعدی راه اندازی یک شـبکه بح سـیم با اسـتفاده از یک<br>آداپتور LAN داخلب اسـت. کرده و سپس دکمه **G** را فشار دهید. ه ح**شروع**> بطور *خ*ود*ک*ار  $\gg$ برجسته شده است. اگر مح خواهید به شـبـکه سـیـم دار خود وصل شـوید، کابل<br>شـبکه را وصل کنید.
		- دکمه  $\mathbb{S}$ ا فشار دهید.  $\mathbb{S}$ پخش کننده شما به اسکن کردن اکسس پوینت های موجود می پردازد. بعد از امتام کار فهرستی از اکسس پوینت های یافت شده به منایش در می آید.

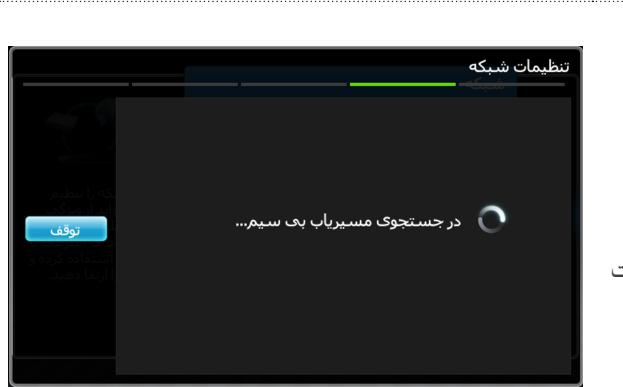

شاوع

لغه

# ollshare

4

- به اکسس پوینتی که می خواهید پخش کننده خود را به آن وصل کنید رفته و سپس دکمه ا**نگا** را فشار دهید. <**بعدی**> بطور خودکار برجسته شده است.
- تنظيمات شيكه مسیریاب بک سیم را از لیست انتخاب کنید. iptime23  $\bullet$  $\mathbf{m} = \mathbf{r}$  (c) تازہ کردن  $\mathbf{d} \mathbf{d} = \mathbf{d} \mathbf{d}$ WPS(PRC) linksys3 قىلى  $\mathbf{u} = \mathbf{0}$ Mirhenge edu ۔<br>تعدی  $\mathbf{u} = \mathbf{0}$  $elt3$ ا<br>الغه  $\mathbf{u} = \mathbf{0}$ eltro1  $\mathbf{a} = \mathbf{0}$ Mirhenge
- دکمه دان افشار دهید. 5 پخش کننده به شبکه وصل می شود.
- اگر پنجره ورود کلید امنیتی ✎ شبکه منایان شد. از صفحه کلید برای وارد کردن کلید استفاده کنید. بعد از امّام کار، از دکمه های ▲▼◄► برای انتخاب بعدی استفاده کرده، دکمه را فشار دهید، و سپس s به مرحله ۶ بروید.
- ننظيمات شيكه شیکه یک سیم و اتصال اینترنت شـما راه اندازک شـده و آماده اسـتفاده قىلى  $\frac{1}{2}$ تنظيمات IP iptime23 دوباره ۔<br>قبول به اینترنت وصل شده اید. اگر در استفاده از سرویس هاک آنلاین مشکلح<br>دارید، لطفاً با ارائه دهنده سرویس اینترنتح خود تماس بگیرید.
- اگر می خواهید از یک 1 5 آدرس IP ثابت استفاده کنید، گزینه >تنظیمات IP >را روی صفحه انتخاب کرده و سپس تنظیمات مورد نیاز آدرس IP را بطور دستی وارد کنید.
	- IP *سردآ هكبشرکز كسام* -
		- *یو تیگ*
			- DNS *رورس* -

6

هنگامی که پیکربندی تنظیمات شبکه را به پایان بردید، دکمه *قبول*< را فشار دهید. >

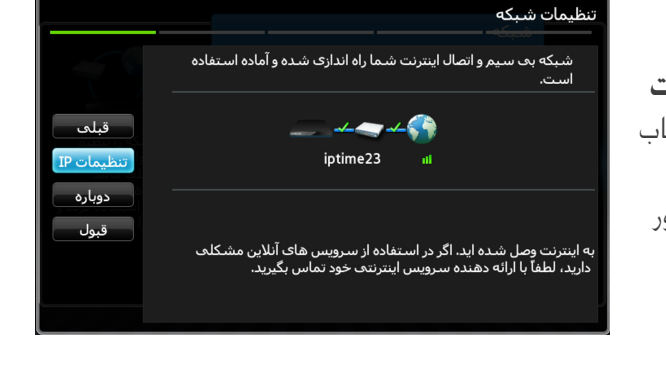

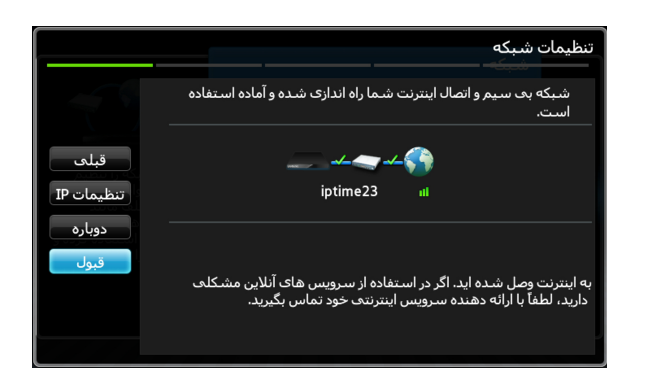

### در صورت استفاده از جتهیزات پشتیبانی کننده از WPS ✔

- ۰. مراحل ۱ تا ۵ قسمت "پیکربندی شبکه: مراحل نخست" را اجام دهید.
	- ا. "(WPS(PBC را انتخاب کنید.
	- ۳. دستورات نمایش داده شده روی صفحه را اجرا کنید.

### نکات ✎

- دستگاه هایی که از WPS پشتیبانی می کنند یک دکمه (WPS(PBC دارند.

# o)|share

# نصب و استفاده از نرم افزار AllShare در کامپیوتر خود

### ❙ برای دانلود نرم افزار AllShare

برای استفاده از AllShare با کامپیوتر یا وسیله DLNA باید نرم افزار AllShare را در کامپیوتر خود نصب کنید. برای دانلود نرم افزار AllShare و دریافت راهنمایی های مشروح درباره استفاده از AllShare می توانید به وب سایت com.Samsung مراجعه کنید.

- 1 به سایت com.samsung.www بروید.
- 2 روی قسمت پشتیبانی در باالی صفحه کلیک کنید.
- 3 در صفحه پشتیبانی، شماره مدل پخش کننده را در قسمت شماره مدل وارد
- کرده و سپس روی دکمه یافنت محصول کلیک کنید.
- 4 در صفحه ای که باز می شود روی دریافت دانلودها در سمت چپ زیر قسمت دانلودها کلیک کنید. مرکز دانلود باز می شود.
	- 5 در صفحه مرکز دانلود روی زبانه نرم افزار کلیک کنید.
- 6 در زبانه نرم افزار روی مناد فایل سمت راست خط AllShare کلیک کنید.
	- 7 در پنجره ای که باز می شود روی ذخیره فایل کلیک کنید.
- 8 فایل نصب AllShare را در دیسک خود پیدا کرده و سپس روی فایل دو بار کلیک کنید.
- 9 در پنجره ای که باز می شود روی اجرا کلیک کرده و دستوراتی که روی صفحه منایان می شود را دنبال کنید.

# share

### ❙ نصب AllShare

برای نصب نرم افزار AllShare مراحل زیر را اجنام دهید.

1 بعد از دانلود نرم افزار AllShare، فایل نصب را اجرا کنید.

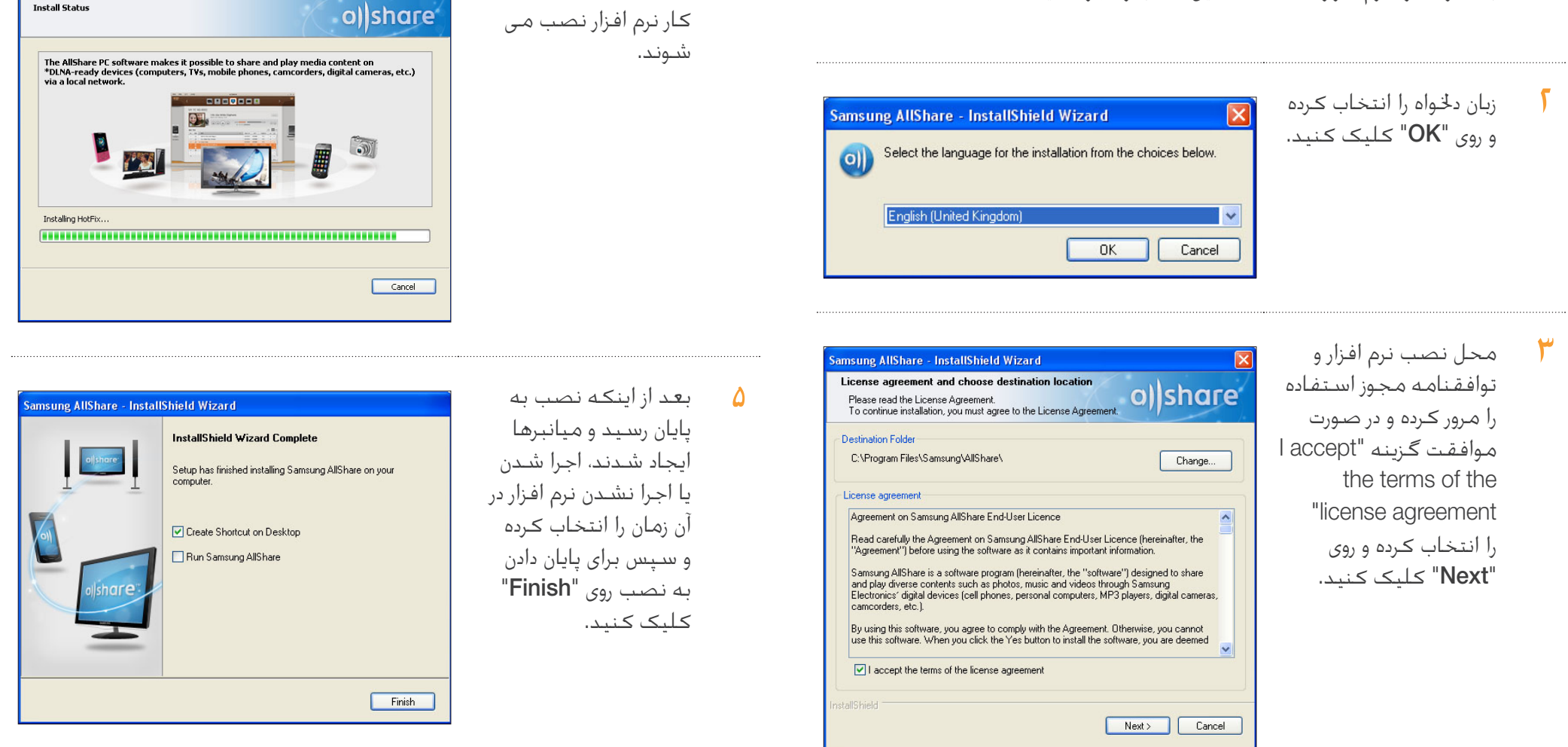

فایل های مورد نیاز برای $\mathfrak{P}$ 

ung AllShare - InstallShield Wizard

### ❙ قسمت های مختلف صفحه AllShare

نرم افزار AllShare سه صفحه دارد. صفحه مدیریت فایل

برای رفنت به صفحه مدیریت فایل  $View$  > File management  $L$ mode screen را از منوی باال انتخاب کرده و یا روی دکمه File management screen mode کلیک کنید.

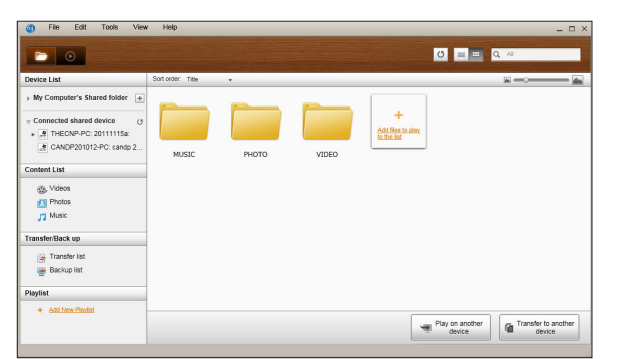

### A. ناحیه مرورگر

- device shared Connected: محتواهای اشتراک گذاری شده در دستگاه های متصل به کامپیوتر شما را نشان می دهد )بعنوان کامپیوتر من روی صفحه مشخص می شود(.
- list Content: محتواها را بر اساس گروه بندی های فیلم/عکس/موسیقی نشان می دهد.
- list up Back/Transfer: وضعیت پیشرفت/تکمیل عملیات انتقال و تهیه پشتیبان را نشان می دهد.
- Playlist: می توانید یک فهرست اختصاصی از آهنگ ها، عکس ها و یا فیلم ها ساخته و پخش کنید.

### B. ناحیه فهرست محتواها

● محتواهای فهرستی که در ناحیه مرورگر انتخاب کرده اید را نشان می دهد.

- C. دکمه های پخش در وسیله دیگر/انتقال به وسیله دیگر/ذخیره در کامپیوتر من
- device another on Play: صفحه انتخاب وسیله ای که می خواهید محتواهای انتخاب شده را در آن پخش کنید باز می کند.
- device another to Transfer: صفحه انتخاب وسیله ای که می خواهید محتواهای انتخاب شده را به آن منتقل کنید باز می کند.
- Computer My to Save: صفحه انتخاب پوشه ای که می خواهید محتواهای انتخاب شده را در آن ذخیره کنید باز می کند.

### D. ویژگی های تکمیلی

- Refresh: کل فهرست را جتدید می کند.
- view Thumbnail/view List: برای تغییر شیوه منایش فهرست کلیک کنید.
	- جستجو: محتواها را در ناحیه فهرست محتواها جستجو می کند.

### Player control screen mode .E

● به حالت صفحه کنترل پخش کننده می رود.

# **a**) share

# اتصال به پخش کننده و سایر وسایل سازگار با DLNA

پیش از اینکه بتوانید به وسیله ای وصل شوید، باید کامپیوتر را به شبکه خانگی خود وصل کنید.

- ✎ نکات
- اگر در روند اتصال به شبکه خانگی با مشکل روبرو شده اید، لطفاً با مدیر شبکه و یا ارائه کننده روتر/ISP خود متاس بگیرید.
- اگر در روند اتصال به یک وسیله DLNA( بعنوان مثال: یک تلفن همراه( با مشکل برخورد کرده اید، لطفاً به دفترچه راهنمای آن وسیله مراجعه کنید.

### ❙ اجازه دسترسی دادن به یک وسیله متصل

 $Tools >$ به زبانه Settings > Privilege settings بروید.

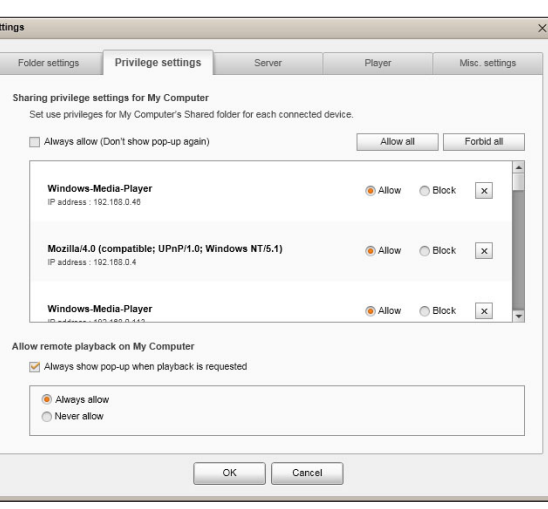

- 2 در تنظیمات امتیازات کامپیوتر من، امتیازات اشتراک گذاری که هر وسیله وصل شده برای پوشه اشتراکی کامپیوتر من دارد را تنظیم کنید.
	- اگر همیشه مجاز را انتخاب کنید، وسایل می توانند در نخستین باری که درخواست دسترسی می کنند بدون باز شدن یک پنجره تذکر از محتواهای به اشتراک گذاشته شده در کامپیوتر من استفاده کنند.
- all Forbid/all Allow: امتیاز دسترسی کلیه وسایل وصل شده را مجاز/ممنوع می سازد.
	- شما می توانید امتیاز دسترسی هر وسیله وصل شده را با انتخاب مجاز/ ممنوع که در کنار هر وسیله وصل شده در فهرست موجود است، تنظیم کنید.
- برای حذف یک وسیله از فهرست، روی دکمه در کنار وسیله کلیک کنید.
- 3 در قسمت اجازه پخش از راه دور روی کامپیوتر من، قوانین پخش از راه دور را برای وسیله ای که به کامپیوتر من وصل می شود تعیین کنید.
- "requested is playback when up-pop show Always": در صورت انتخاب این گزینه، AllShare درخواست پخش وسایل دیگر به کامپیوتر من را در یک پنجره تذکر منایش خواهد داد.
	- allow Always: هنگامی که وسیله ای یک درخواست پخش به کامپیوتر من می فرستد، اجازه پخش بدون باز شدن پنجره تذکر داده می شود.
		- allow Never: وسایل منی توانند روی کامپیوتر من پخش کنند.

# افزودن پوشه های اشتراکی

شما می توانید با اجنام یکی از کارهای زیر یک پوشه اشتراکی اضافه کنید:

- در صفحه مدیریت فایل روی دکمه  $\pm$  پوشه اشتراکی در بالای فهرست وسایل در سمت چپ کلیک کنید، پوشه ای که می خواهید از فهرست منایش داده شده اشتراک گذاری کنید را انتخاب کنید و سپس روی تایید کلیک کنید.
	- روی Computer My from folder shared Add > File، پوشه ای که می خواهید از فهرست منایش داده شده اشتراک گذاری کنید را انتخاب کنید و سپس روی تایید کلیک کنید.
	- روی Folder Shared Add > Settings Folder > Settings > Tools کلیک کنید. پوشه ای را از فهرستی که منایش داده می شود انتخاب کرده و در فهرست و سپس در زبانه تنظیمات پوشه روی تایید کلیک کنید.

### افزودن یک فایل به پوشه اشتراکی کامپیوتر من

شما می توانید با اجنام یکی از کارهای زیر یک فایل به پوشه اشتراکی اضافه کنید:

- در صفحه مدیریت فایل، در Folder Shared s'Computer My در سمت راست، روی Add files to play to the list کلیک کنید. در پنجره فایلی که باز می شود، فایل هایی که می خواهید اشتراک گذاری کنید را انتخاب کرده و سپس روی Open کلیک کنید. در پنجره ای که بعد از آن باز می شود روی کپی، جابجایی یا لغو کلیک کنید. اگر روی کپی یا جابجایی کلیک کنید، فایل ها در صفحه مدیریت فایل منایان خواهند شد.
- روی Folder Shared s'Computer My to File Add > File کلیک کنید. در پنجره فایلی که باز می شود، فایل هایی که می خواهید اشتراک گذاری کنید را انتخاب کرده و سپس روی Open کلیک کنید. در پنجره ای که بعد از آن باز می شود روی کپی، جابجایی یا لغو کلیک کنید. اگر روی کپی یا جابجایی کلیک کنید، فایل ها در صفحه مدیریت فایل منایان خواهند شد.

### افزودن از Explorer Windows

پوشه/فایلی که می خواهید اشتراک گذاری کنید را در Explorer Windows انتخاب کرده و آنرا به پوشه اشتراکی کامپیوتر من/ناحیه فهرست محتواها در صفحه مدیریت فایل بکشید تا پوشه/فایل اشتراکی اضافه شود.

# ایجاد یک فهرست پخش در AllShare

- افزودن به فهرست پخش: روی گزینه Add new playlist در کنار فهرست پخش کلیک کرده سپس نامی برای فهرست پخش وارد کنید.
- $\zeta$ e<sub>9</sub>, : Play on another device  $\bullet$ فهرست پخشی که می خواهید پخش کنید راست کلیک منوده و مکان منای ماوس را روی Play on another device نگه دارید تا وسیله ای که می خواهید فهرست پخش در آن پخش گردد را انتخاب نمایید.

**Playlist** 

+ Add New Playlist ● تغییر نام یک فهرست پخش: روی

فهرست پخشی که می خواهید تغییر نام دهید راست کلیک کرده و برای تغییر دادن نام فهرست پخش روی گزینه Rename کلیک کنید.

- حذف یک فهرست پخش: روی فهرست پخشی که می خواهید حذف گردد راست کلیک کرده و سپس برای حذف فهرست پخش روی گزینه Delete کلیک کنید.
- افزودن محتوا به یک فهرست پخش: برای افزودن محتوا به یک فهرست پخش، فهرستی که محتواهای مورد نظر شما جهت افزودن به فهرست پخش را دارد در Device List/Content List ناحیه پیمایش انتخاب کرده، محتواها را از ناحیه فهرست محتوا انتخاب منوده و سپس محتواها را به فهرست پخش بکشید.
- حذف محتوا از یک فهرست پخش: فهرست پخشی که محتواهای مورد نظر جهت حذف را دارد انتخاب کنید، محتواهایی که می خواهید حذف کنید را از ناحیه فهرست محتوا انتخاب کرده و سپس یا روی محتوا راست کلیک کرده و روی Delete کلیک کنید یا دکمه حذف را فشار دهید تا محتواها حذف گردند.

)حذف محتواها از فهرست پخش باعث حذف آنها از فهرست وسیله یا فهرست محتوا نخواهد شد.(

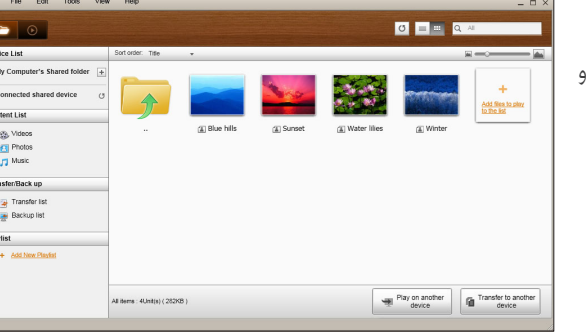

# allshare

### انتخاب یک وسیله در صفحه Play AllShare پخش کننده خود

- 1 وسایل دخلواه را به شبکه سیمی/بیسیم خود وصل کنید.
- 2 گزینه Play AllShare را در صفحه اصلی پخش کننده دیسک ray-Blu انتخاب کرده و سپس محتواهای مورد نظر جهت پخش )فیلم، عکس، موسیقی( را انتخاب نمایید.
	- 3 در سمت راست صفحه، وسیله ای که محتواهای مورد نظر جهت پخش را دارد انتخاب کنید.

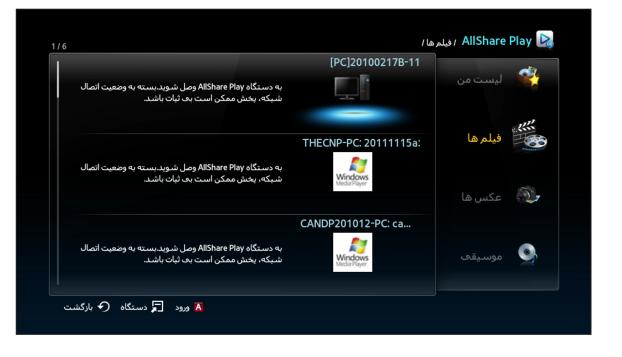

### ✎ نکات

- حتی اگر AllShare نصب نشده باشد، می توان وسایل DLNA را وصل کرد و آنها در صفحه Play AllShare پخش کننده شما منایان خواهند شد. )آنها باید ابتدا به شبکه وصل شده باشند.(
	- وسایلی که با دستگاه های Samsung سازگاری ندارند را منی توان وصل کرد.

## پخش با سایر وسایل از طریق پخش کننده دیسک ray-Blu

### ❙ تلفن های هوشمند می توانند برای پخش فایل از طریق پخش کننده دیسک ray-Blu به یک کامپیوتر وصل شوند.

از تلفن هوشمند خود برای مشاهده فایل های ذخیره شده در کامپیوتر استفاده کرده و سپس فایل انتخابی را از طریق پخش کننده دیسک ray-Blu خود در تلویزیون پخش کنید. )این قابلیت فقط برای تلفن های Samsung که از عملکرد AllShare پشتیبانی می کنند در دسترس می باشد.(

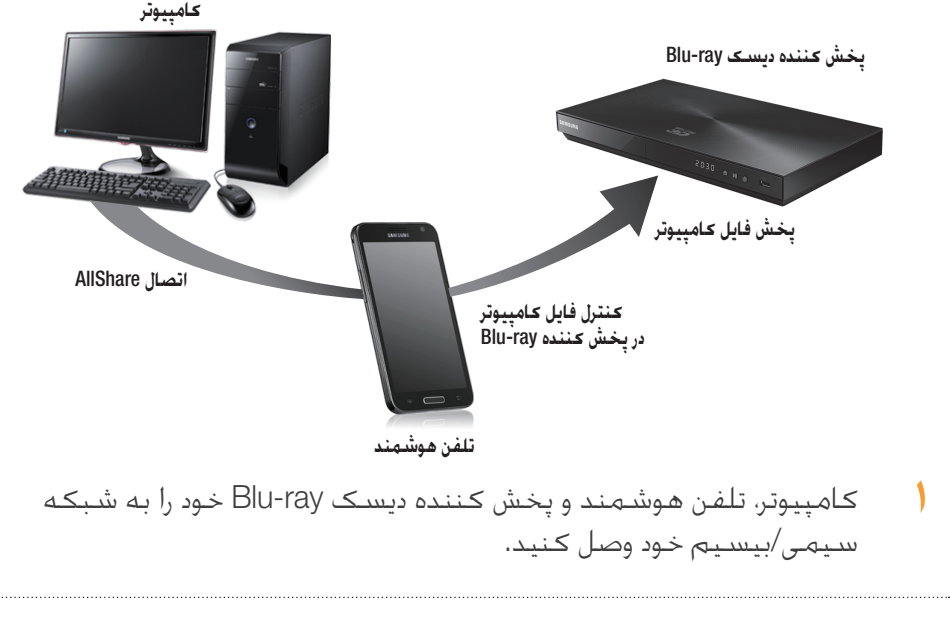

2 برنامه AllShare را در کامپیوتر خود اجرا کنید.

- 3 برنامه AllShare را در تلفن خود اجرا منوده و آنرا به کامپیوتر وصل کنید. )احتیاط: به نام کامپیوتر نیاز می باشد.(
	- 4 اتصال به تلفن را در کامپیوتر تایید کنید.
- 5 بعد از اتصال می توانید فایل های اشتراک گذاری شده از کامپیوتر را در تلفن مشاهده کنید.
- 6 فایل دخلواه را از فهرست اشتراک انتخاب کنید، سپس وسیله پخش )پخش کننده دیسک ray-Blu )را انتخاب منایید.
	- 7 تایید کنید که پخش کننده دیسک ray-Blu فایل را پخش می کند.

### ❙ پخش فایل های فیلم از کامپیوتر من در پخش کننده

آیا می خواهید بجای اینکه فیلمی را تنها در کامپیوتر متاشا کنید، آنرا از طریق پخش کننده روی تلویزیون منایش دهید تا همه اعضای خانواده بتوانند از فیلم لذت ببرند؟ از AllShare برای منتقل کردن محتواها به پخش کننده خود استفاده کنید. محتواها یا یک پوشه اشتراکی محتوی اقالمی که می خواهید پخش کنید را اضافه منایید.

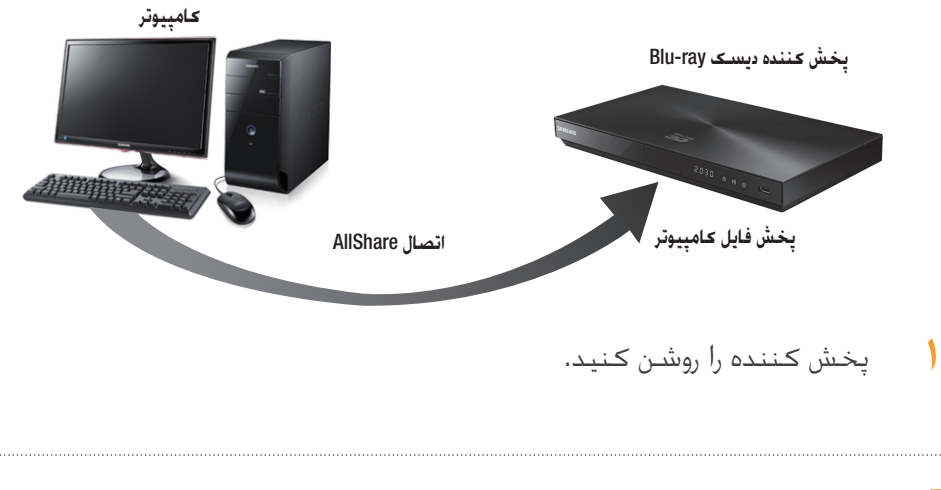

2 نرم افزار کامپیوتری AllShare را اجرا کنید.

# o)|share

 $\mathbf{r}$ 

4

- اگر پوشه محتوی فیلم مورد نظر جهت پخش اشتراک گذاری نشده است، روی دکمه کنار My computer's" folder shared "کلیک کنید تا پوشه اشتراکی اضافه شود.
- اگر تعداد فایل ها زیاد باشد، ✎ بازسازی فهرست ممکن است به زمان زیادی نیاز داشته باشد.
	- در فهرست محتواها، فیلمی که می خواهید پخش شود را انتخاب کنید.

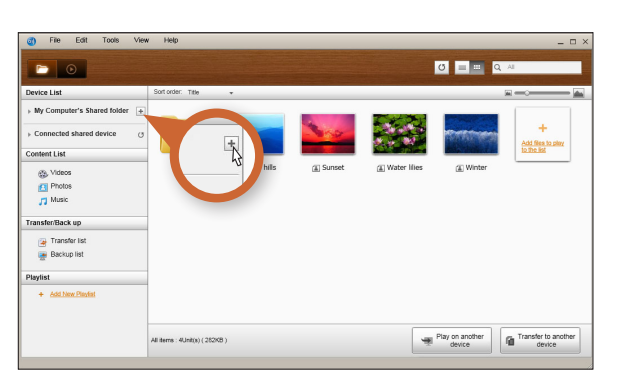

روی دکمه "on Play  $\Delta$ another device" کلیک کنید.

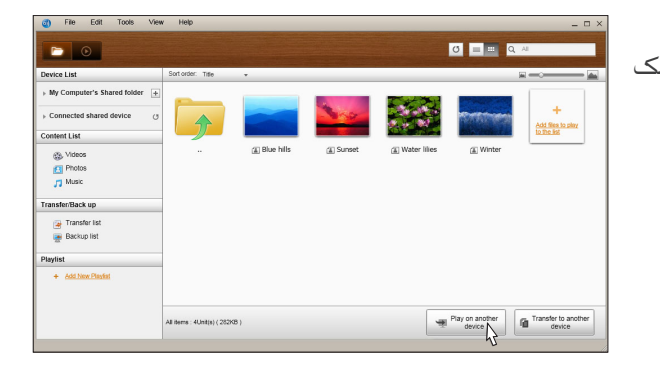

وسیله ای که می خواهید  $\epsilon$ محتواها را در آن یا از طریق )پخش کننده دیسک -Blu ray )پخش کنید، انتخاب نمایید.

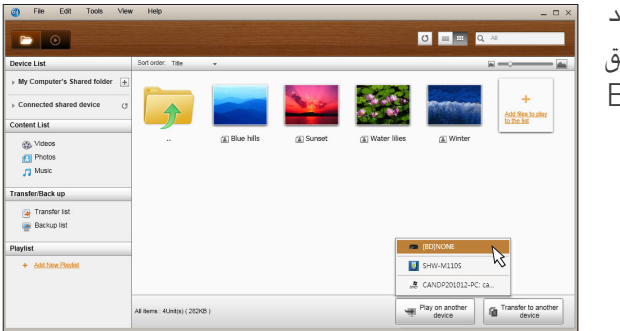

- an File Edit Tools View Help **O D - Q**  $\blacksquare$ My Computer's Shared folder  $\rightarrow$ Add Sigs to p<br>to the list g Videos<br>21 Photos<br>11 Music (a) Blue hills (E) Sunse Fransfer/Back up<br>ar Transfer list<br>are Backup list Playfist<br>+ Add New Playfor Play on another Transfer to another All items : 4Unit(s) (282KB)
- هنگامی که بافر کردن **V** فیلم به پایان رسید، فیلم توسط پخش کننده پخش شده و روی صفحه تلویزیون مشاهده خواهد
- شد. اطمینان حاصل کنید که ✎ تلویزیون خود را روی منبعی تنظیم منوده باشید که به پخش کننده ray-Blu وصل

کرده اید.

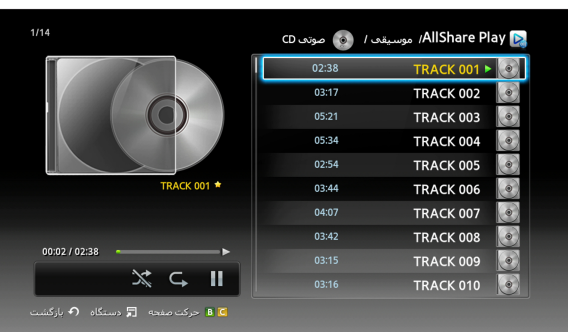

❙ پخش فایل های فیلم از تلفن هوشمند در پخش کننده

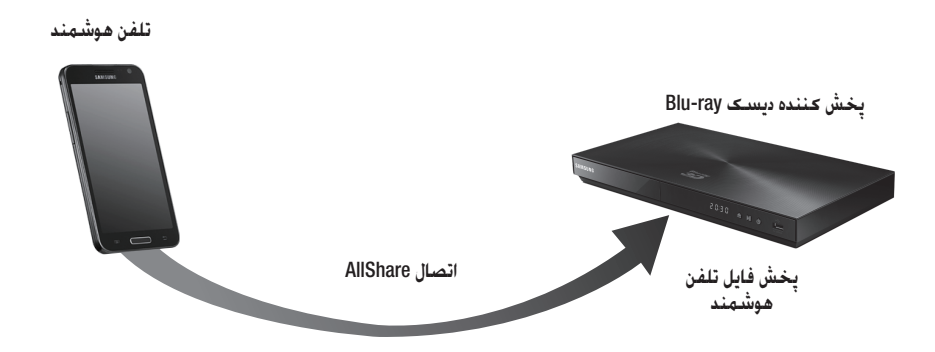

- 1 یک تلفن هوشمند و پخش کننده دیسک ray-Blu را به شبکه سیمی/بیسیم خود وصل کنید.
- 2 گزینه Play AllShare را در منوی خانه پخش کننده دیسک ray-Blu انتخاب کنید.
- برنامه J, AllShare app را در تلفن هوشمند خود اجرا کنید. منوی **پخش فایل از** تلفن در یک پخش کننده دیگر را در AllShare انتخاب کنید.
- محتواهای مورد نظر (فیلم، عکس، یا موسیقی) برای پخش را انتخاب کنید. سپس وسیله ای که می خواهید کلیپ رسانه ای روی آن پخش شود را انتخاب منایید.

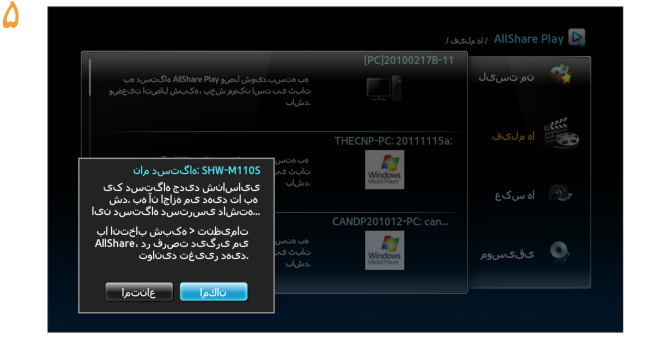

5 بعد از اتصال، می توانید پیام اجازه دادن را در پخش کننده دیسک ray-Blu خود مشاهده کنید.

- 6 در پیامی که باز می شود گزینه *ناكما* را انتخاب کرده و سپس دکمه s را فشار دهید.
	- ✎ نکات
	- >*ناكما*< بطور خودکار برجسته شده است.
- در صورتیکه AllShare در تلفن هوشمند نصب نشده باشد، این قابلیت پشتیبانی نخواهد شد.

# پرسش و پاسخ

من AllShare را در کامپیوتر خود نصب کرده ام، اما منی توامن کامپیوتر من را در برنامه app AllShare پخش کننده خود پیدا کنم.

- مطمئن شوید که پخش کننده و کامپیوتر به برق وصل بوده و اتصال آنها برقرار باشد.
- مطمئن شوید که اتصال کابل های شبکه (روتر به کامپیوتر، روتر به مودم و غیره) وصل بوده و برقرار باشند.
- مطمئن شوید که پخش کننده به شبکه وصل بوده و پیکربندی شبکه پخش کننده درست باشد.
	- مطمئن شوید که به پخش کننده و کامپیوتر آدرس های IP داده شده باشد.
- مطمئن شوید که پخش کننده و کامپیوتر به شبکه واحدی وصل شده باشند. سه سری عدد ابتدای آدرس های IP را با هم مقایسه کنید. باید یکسان باشند.
- مطمئن شوید که پخش کننده را در زبانه تنظیمات Privilege Allshare( امتیازات Allshare ) کامپیوتر روی مجاز تنظیم کرده اید )settings Privilege > Settings > Tools).
- برخی از برنامه های فایروال مانند McAfee و AntiVirus Norton که در کامپیوتر شما در حال کار هستند می توانند مانع فعالیت AllShare و دسترسی یافنت پخش کننده به کامپیوتر شوند. این برنامه ها را متوقف ساخته و یا آنها را طوری تنظیم کنید که به برنامه های AllShare اجازه دسترسی به کامپیوتر را بدهند.

منی توامن آدرس IP پخش کننده ray-Blu خود را در منوی تنظیم اجازه های نرم افزار کامپیوتری AllShare پیدا کنم.

- مطمئن شوید که پخش کننده به شبکه وصل بوده و پیکربندی شبکه پخش کننده درست باشد.
	- مطمئن شوید که به پخش کننده و کامپیوتر آدرس های IP داده شده باشد.
	- مطمئن شوید که پخش کننده و کامپیوتر به شبکه واحدی وصل شده باشند. سه سری عدد ابتدای آدرس های IP را با هم مقایسه کنید. باید یکسان باشند.
		- مطمئن شوید که پخش کننده و کامپیوتر به روتر واحدی وصل شده باشند.
- امکان دارد در برخی مدل های روتر و یا برخی پیکربندی های روتر، پخش کننده شناخته نشود. ببینید آیا روتر از مولتی کستینگ پشتیبانی می کند یا خیر. اگر از آن پشتیبانی می کند، پیکربندی مولتی کستینگ روتر را بررسی کنید.

منی توامن محتواهای رسانه ای خود را علی رغم اینکه فایل در کامپیوتر بعنوان اشتراکی تنظیم شده است، بیامب.

- AllShare از متام فرمت های فایل برای اشتراک گذاری پشتیبانی منی کند. فایل هایی که فرمت آنها توسط AllShare پشتیبانی منی شود حتی اگر آنها را در کامپیوتر اشتراک گذاری کرده باشید، روی صفحه کامپیوتر مشاهده نخواهند شد.
	- شما منی توانید فایل هایی بغیر از فیلم، عکس و یا موسیقی را مشاهده کنید.

هنگامی که یک فیلم را از یک وسیله USB پخش می کنم زیرنویس ها درست نشان داده می شوند، اما وقتی با AllShare و اتصال کامپیوتر پخش می کنم دیده منی شوند.

- مطمئن شوید که نام فایل زیرنویس دقیقاً مشابه نام فایل فیلم باشد )بعنوان مثال: 4mp.City\_Edge و srt.City Edge )و هر دو فایل در یک پوشه قرار داشته باشند.
- لطفاً توجه داشته باشید که این قابلیت فقط در دستگاه های Samsung که با AllShare سازگار هستند پشتیبانی می شود. اگر تلفن هوشمندی که از آن استفاده می کنید محصول Samsung نباشد، این قابلیت پشتیبانی نخواهد شد.